# ООО «АВП ТЕХНОЛОГИЯ»

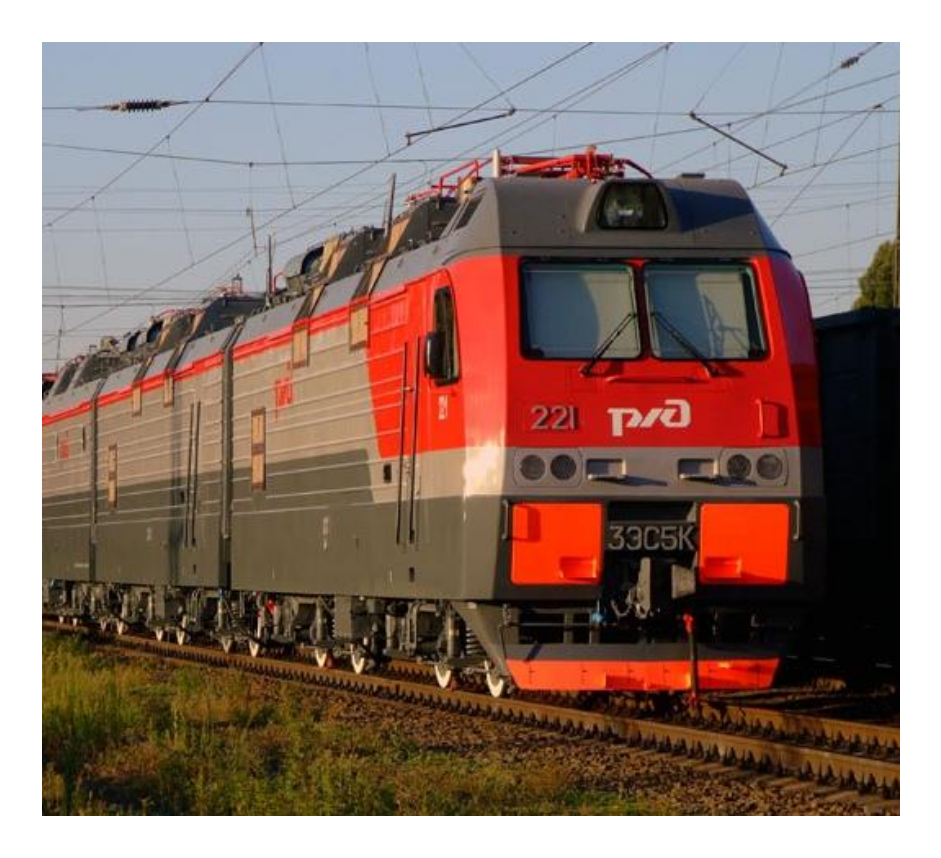

# ПАМЯТКА МАШИНИСТУ ЭЛЕКТРОВОЗА 2ЭС5К(3ЭС5К) по ИСПОЛЬЗОВАНИЮ СИСТЕМЫ ИСАВП-РТ 2ЭС5К (3ЭС5К)

**Москва 2018 г.**

# **Содержание.**

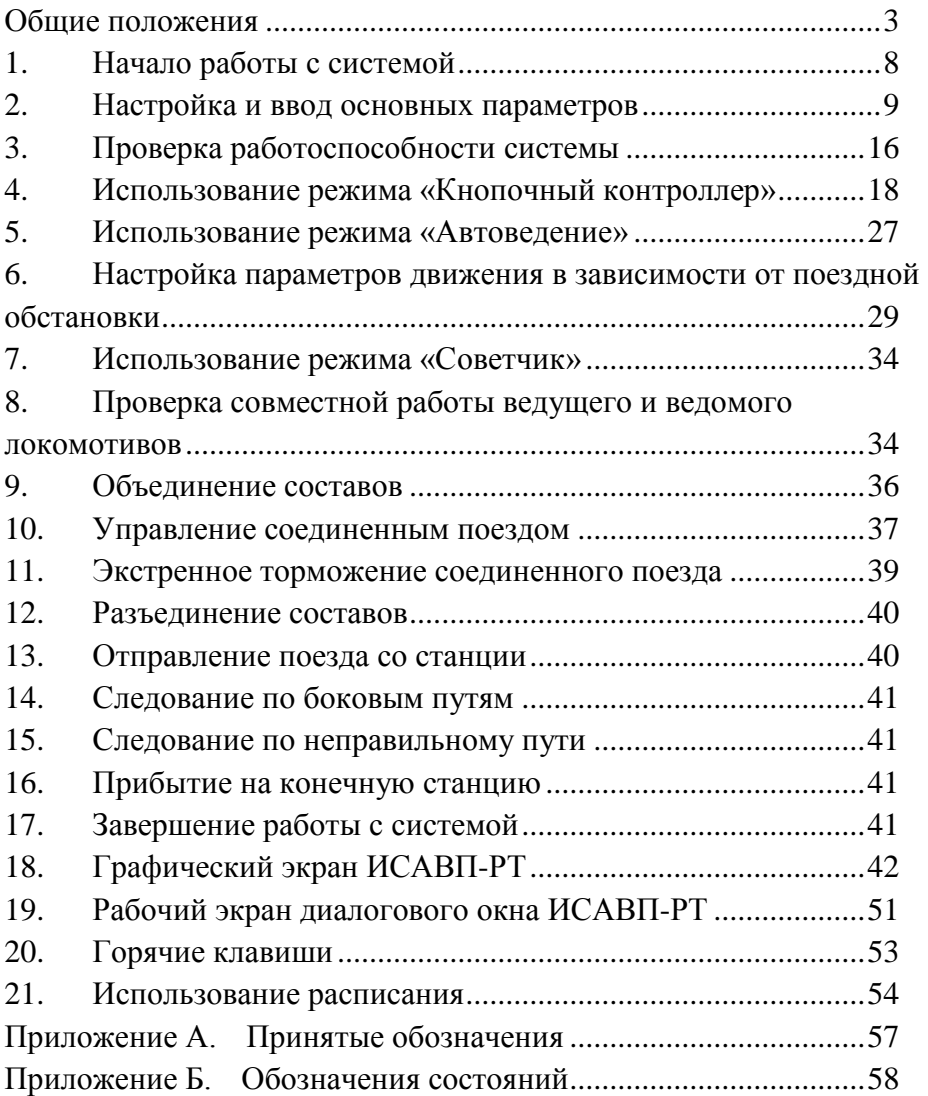

# **Общие положения**

<span id="page-2-0"></span>Интеллектуальная система автоматизированного вождения поездов повышенной массы и длины с распределенными по длине локомотивами для электровозов грузового движения (ИСАВП-РТ) 2ЭС5К и 3ЭС5К (далее система) предназначена для автоматизированного управления электровозами серий 2ЭС5К и 3ЭС5К при вождении соединенных и одиночных грузовых поездов. Система также реализует функцию системы информирования машиниста (СИМ) и выполняет регистрацию параметров движения и автоведения (РПДА-Г).

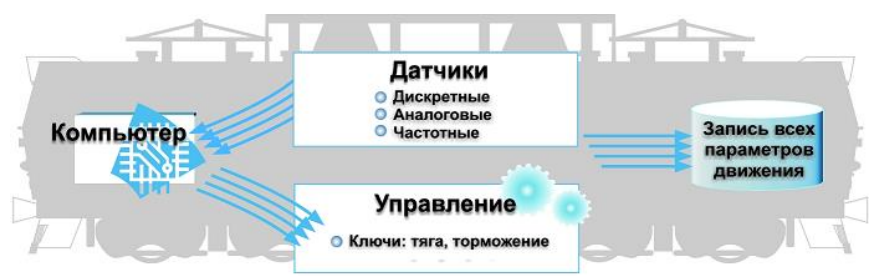

Рисунок 1. Структурно-функциональная схема работы системы.

Ведение поезда с применением системы может осуществляться в следующих режимах: **«Автоведение»**, **«Кнопочный контроллер»** и **«Советчик».**

Режим **«Автоведение»** - управление движением поезда осуществляется системой в автоматическом режиме, при этом расчет энерго-оптимальной траектории движения в режимах тяги и выбега, торможение локомотива и состава поезда, осуществляется с учетом показаний датчиков давления, тока, напряжения, скорости, сигналов светофора и профиля пути.

Режим **«Кнопочный контроллер»** - управление тягой и электрическим тормозом электровоза, автотормозами поезда осуществляется машинистом посредством передачи команд системе.

Режим **«Советчик»** - управление тягой, электрическим и пневматическим тормозами электровоза, автотормозами состава осуществляется машинистом с помощью штатных органов управления: контроллером, краном машиниста и т.д.

Во всех указанных режимах система информирует машиниста об ограничениях скорости, расписании движения поезда, профиле и объектах пути, режимах работы локомотива, показаниях датчиков тока, напряжения, скорости и давления.

Взаимодействие с машинистом, а именно: вывод системой текстовой и графической информации, ввод машинистом команд и данных осуществляется посредством кадра УСАВП на блоке индикации (БИ) МСУД.

Пример отображения кадра УСАВП на БИ МСУД представлен на Рисунке 2.

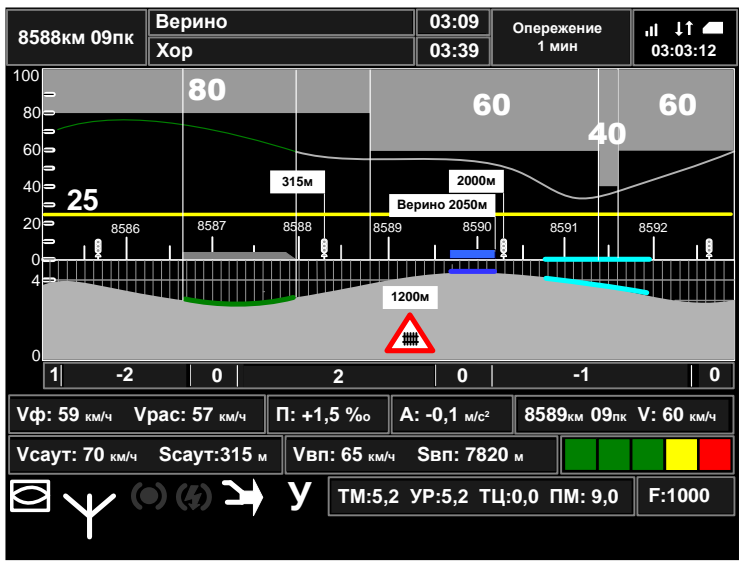

Рисунок 2. Кадр УСАВП.

Переход в кадр УСАВП осуществляется из основного кадра нажатием клавиши «0» на клавиатуре БИ МСУД.

Диалоговое (дополнительное) окно системы отображается в правом верхнем углу кадра УСАВП. Открывается и скрывается нажатием клавиши «**S**».

Пример отображения диалогового окна представлен на Рисунке 3.

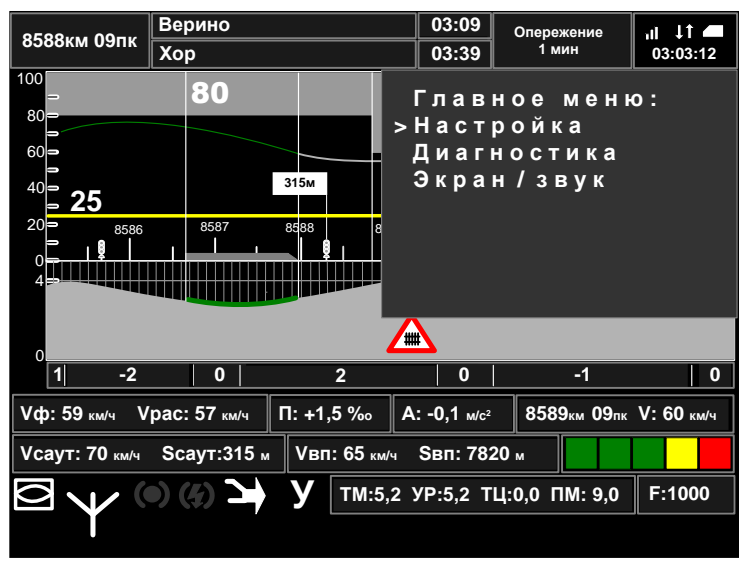

Рисунок 3. Диалоговое (дополнительное) окно системы в кадре УСАВП.

Диалоговое окно служит для вывода рабочего экрана и меню пользователя ИСАВП-РТ.

Пример отображения рабочего экрана в диалоговом окне ИСАВП-РТ представлен на Рисунке 4.

Пример отображения главного меню в диалоговом окне ИСАВП-РТ представлен на Рисунке 5.

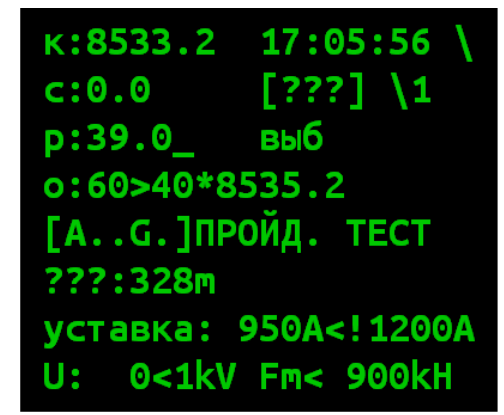

Рисунок 4. Рабочий экран диалогового окна системы.

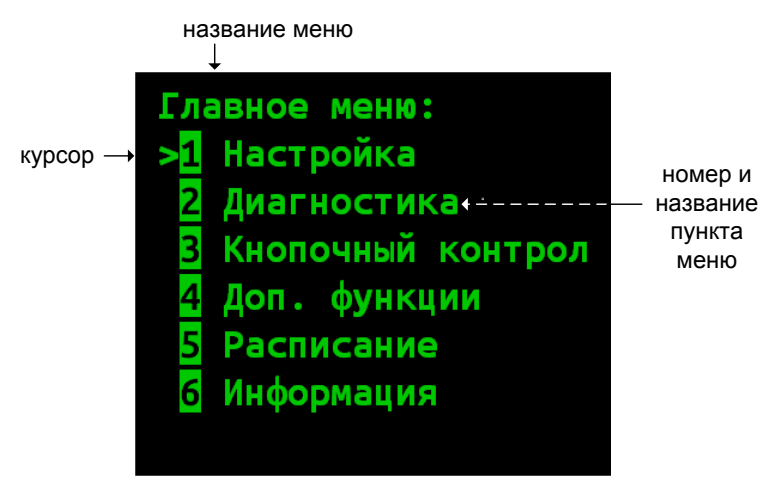

Рисунок 5. Пример отображения главного меню в диалоговом (дополнительном) окне ИСАВП-РТ.

 *Для входа в Главное меню из рабочего экрана диалогового окна УСАВП нажать клавишу* «**i***».*

- *Для входа в пункт меню:*
	- *а) установить курсор «***>**» *напротив требуемого пункта меню (перемещение курсора осуществляется клавишами стрелка вверх и стрелка вниз:* «▼» и «▲»)*;*
	- *б) нажать клавишу* «**A**».

*Замечание: вход в пункт меню может быть также осуществлен нажатием цифровой клавиши с номером пункта меню.*

 *Для возврата к меню более высокого уровня и для выхода в рабочий экран диалогового окна УСАВП (из Главного меню) нажать клавишу* «**i**».

 *Для ввода числовых параметров использовать цифровые клавиши.*

 *Для перехода между полями ввода данных использовать клавиши – стрелки.*

 *Для подтверждения введенных значений нажать клавишу* «**A**».

*Для отмены ввода параметров нажать клавишу «***i***».*

 *Оперативное изменение части параметров возможно при помощи клавиш быстрого доступа (горячих клавиш) применяемых в рабочем экране диалогового окна. Список горячих клавиш приведен в п. 20.*

 *Для выхода из кадра УСАВП в основной кадр БИ МСУД нажать клавишу «Esc.».*

# **1. Начало работы с системой**

<span id="page-7-0"></span>1.1 В активной кабине электровоза установить картридж (БНИ-9) в гнездо «Держатель картриджа «УСАВП», расположенное на пульте помощника машиниста.

1.2 На блоке индикации МСУД открыть кадр «УСАВП», нажав клавишу «**0**» в основном кадре.

1.3 Если диалоговое окно системы скрыто, нажать клавишу «**S**» для вывода диалогового окна.

**Замечание:** если диалоговое окно не открывается по нажатию клавиши «**S**» или система не реагирует на нажатие клавиш, то необходимо провести перезагрузку системы одновременно нажав клавиши «**TAB**» и «**S**».

1.4 При необходимости смены маршрута использовать меню **Главное меню -> Настройка -> Новый маршрут.**

При необходимости смены режима работы ИСАВП-РТ (одиночный, ведущий, ведомый) использовать меню **Главное меню -> Настройка -> Сменить режим РТ**.

1.5 После появления системной заставки управляющей программы с надписью «**АВП Технология 2-3ЭС5К СИМ**» провести инициализацию системы. Для запуска инициализации нажать клавишу **«A»**.

**Замечание:** нажатие клавиши «**i**» приведет к инициализации системы данными, введенными во время предыдущей инициализации.

1.6 В процессе инициализации:

а) указать режим работы системы: «**одиночный**», «**ведущий**» или «**ведомый**»;

б) ввести табельный номер машиниста;

в) указать маршрут.

**Замечание:** Маршрут и режим работы ИСАВП-РТ (одиночный, ведущий или ведомый) в дальнейшем могут быть изменены согласно п.1.4.

**Внимание!** В случае ведения соединенного поезда, необходимо установить одинаковые маршруты и плечи на ведущем и ведомом локомотивах.

После выполнения инициализации в диалоговом окне системы будет выводиться рабочий экран. Пример отображения рабочего экрана представлен на Рисунке 4.

1.7 На пульте помощника машиниста включить тумблер «Выходные цепи «УСАВП», убедиться, что в строке состояния системы отсутствует символ «Ц».

1.8 Провести проверку работоспособности системы. При подготовке к поездке соединенным поездом проверить связь между локомотивами по основному и дополнительному каналам связи.

Для проведения тестирования, настройки и ввода необходимых параметров используется система меню. Пример отображения главного меню приведен на Рисунке 5.

<span id="page-8-0"></span>Для перехода в главное меню из рабочего экрана нажать клавишу **«i»**.

# **2. Настройка и ввод основных параметров**

#### **2.1 Настройка данных о поездке.**

2.1.1 Номер поезда. Вводится в меню: **Настройка → Параметры → Поездка → Номер поезда**.

Настройка выполняется на каждом локомотиве.

2.1.2 Табельный номер. Вводится в меню: **Настройка → Параметры → Поездка → Табельный номер**.

Настройка выполняется на каждом локомотиве.

# **2.2 Настройка параметров тяги.**

Вводимые параметры используются для управления тягой в режиме «Автоведение» и «Кнопочный контроллер».

2.2.1 Уставки тока. Вводятся в меню: **Настройка → Параметры → Тяга → Уставка Тока.**

**старт** – уставка тока при скорости ниже 10 км/ч. Система ограничивает ток якоря тяговых электродвигателей указанным значением.

**езда** – уставка тока при скорости свыше 10 км/ч. Система ограничивает ток якоря тяговых электродвигателей указанным значением.

**макс** – уставка максимального тока.

Настройка выполняется на каждом локомотиве.

2.2.2 Ограничение тяги. Вводится в меню: **Настройка → Параметры → Тяга→ Огранич тяги.**

Указывается максимальная сила тяги в кН и ограничение позиций ослабления поля. Настройка выполняется на каждом локомотиве.

2.2.3 Количество секций локомотива. Вводится в меню: **Настройка → Параметры → Тяга → СМЕТ**.

Настройка выполняется на каждом локомотиве.

2.2.4 Уставки тока и ограничение силы тяги также могут быть изменены с помощью меню **Настройка → Параметры → Тяга→ Изм.уставок.** Используются следующие клавиши:

«**1**» уменьшить уставку «старт» на 50А;

«**2**» увеличить уставку «старт» на 50А;

«**3**» уменьшить уставку «езда» на 50А;

«**4**» увеличить уставку «езда» на 50А;

 «5» уменьшить уставку «езда» на 50А на ведомом локомотиве;

 «**6**» увеличить уставку «езда» на 50А на ведомом локомотиве;

«**7**» уменьшить ограничение силы тяги на 50А;

«**8**» увеличить ограничение силы тяги на 50А;

 «**9**» уменьшить ограничение силы тяги на 50А на ведомом локомотиве;

 «**0**» увеличить ограничение силы тяги на 50А на ведомом локомотиве.

# **2.3 Настройка параметров торможения.**

Вводимые параметры используются для управления тормозами в режиме «Автоведение».

2.3.1 Разрешение и запрет использования пневматического тормоза (автотормозов). Осуществляется в меню: **Настройка → Параметры → Торможение → Пневматика**. «вкл» - использование пневматического тормоза разрешено, «выкл» - запрещено.

В случае запрета использования пневматического тормоза появится значок  $\mathbb{Q}$ , а в строке состояния системы (на рабочем экране) появится символ «т» - **[ . . т . .]**.

**Замечание:** если установлен запрет на использование пневматического и электрического тормозов, то в строке состояния будет отображаться символ «Т» - **[ . . Т . .]**.

Также разрешение и запрет использования автотормозов осуществляется горячими клавишами **9+1**.

2.3.2 Разрешение и запрет использования электрического тормоза (рекуперации). Осуществляется в меню: **Настройка → Параметры→ Торможение → Эл.Тормоз**. «вкл» использование электрического тормоза разрешено, «выкл» запрещено.

Также разрешение и запрет использования электрического тормоза осуществляется горячими клавишами **9+2**.

В случае запрета использования электрического тормоза появится значок  $\mathbb{R}$ , а в строке состояния системы появится символ «р» - **[ . . р . .]**.

**Внимание!** При ведении соединённого поезда возможность использования электрического тормоза в режиме «Автоведение» отсутствует.

2.3.3 Разрешение и запрет одновременного применения электрического и пневматического тормозов (комбинированного торможения). Осуществляется в меню: **Настройка Параметры → Торможение → Комб.тормоз**. **«**вкл» комбинированное торможение разрешено, «выкл» - запрещено.

2.3.4 Настройка параметров пневматического тормоза. Осуществляется в меню: **Настройка → Параметры → Торможение → (Параметры) → Пневматика**.

По умолчанию настройки имеют следующие значения:

перв. ступень: 0.7 след. ступень: 0.4 Завышение: 0.4 Время мин. пер.: 06 (\*) Время отпуска: 60 (\*\*)

(\*) минимальное время выдержки положения перекрыша, секунд.

(\*\*) время на полный отпуск автотормозов, в течение которого не будет включаться тяга, секунд.

При необходимости указанные параметры могут быть изменены в соответствии с местными инструкциями, составностью поезда, профилем пути и погодными условиями.

Настройка выполняется на ведущем локомотиве.

2.3.5 Настройка параметров электрических тормозов. Осуществляется в меню: **Настройка → Параметры → Торможение → (Параметры) → Эл.тормоз**.

Вводятся следующие параметры:

а) Погрешность (кмч) - величина снижения скорости от ограничения, км/ч. При электрическом торможении система будет держать скорость не выше ограничения минус величина погрешности.

б) Время ПТ (сек) – время, в течение которого будет производиться сжатие состава малой силой торможения перед набором необходимого для поддержания или снижения скорости усилия (после начала электрического торможения), секунд.

в) Iяк. макс(А) - максимально допустимый ток якоря в режиме электрического торможения, А.

2.3.6 Разрешение и запрет электрического тормоза в кнопочном контроллере. Осуществляется в меню: **Настройка →**  **Параметры → Торможение → (Параметры) → Эл.Т в кноп.**. **«**вкл» - использование электрических тормозов (рекуперации) в режиме кнопочного контроллера разрешено, «откл» - запрещено.

2.3.7 Настройка диапазона давлений при управлении пневматическим тормозом в кнопочном контроллере. Осуществляется в меню: **Настройка → Параметры → Торможение → (Параметры) → Горн.в кноп.: «**вкл» используется горный режим, «откл» - равнинный.

# **2.4 Настройка параметров состава.**

Производится по данным натурного листа поезда.

2.4.1 Основные параметры.

а) Данные состава одиночного поезда вводятся в меню: **Настройка → Параметры → Состав → Осн.параметры**.

б) На ведущем локомотиве вводятся данные первого состава (состава ведущего локомотива) и общие (суммарные) данные первого и второго составов. Ввод данных производится в меню: **Настройка → Параметры → Состав РТ → Осн.параметры…** Данные водятся в столбцы: *Ведущий (данные первого состава) / Соедин. (суммарные данные первого и второго составов)*. Например, первый состав - 70 вагонов, второй состав - 55 вагонов, тогда в поле «Вагонов» ввести значения: 70/125.

**Замечание:** переход между полями ввода осуществляется кнопкой «▼» (стрелка вниз), переход к полям соединенного состава происходит после заполнения всех полей ведущего состава.

в) На ведомом локомотиве данные состава автоматически принимаются от ведущего локомотива. Ручной ввод не требуется.

2.4.2 Тип состава. Данные вводятся в меню: **Настройка → Параметры → Состав → Тип состава**.

2.4.3 Дополнительно могут быть введены следующие данные:

а) Расположение порожних вагонов (групп вагонов) в составе поезда. Данные вводятся в меню: **Настройка →**  **Параметры → Состав → Загрузка вагонов**. По умолчанию все вагоны считаются равномерно загруженными. Для выделения порожних вагонов необходимо ввести номера вагонов, например, 065 - 070 и признак: *«\*»- порожние вагоны, «-» груженые вагоны. Переключение признака производится любой цифровой клавишей.*

б) Типы вагонов в составе поезда. Вводятся в меню: **Настройка** *→* **Параметры** *→* **Состав** *→* **Типы вагонов**. Справка о типах вагонов находится в меню: **Настройки → Параметры → Состав → Справка о типах**.

Данные о загрузке и типах вагонов используются системой для более корректного ведения поезда и могут быть введены после отправления.

**Замечание:** На ведомом локомотиве для ввода данных о порожних вагонах и указания типов вагонов необходимо предварительно ввести основные параметры второго состава (состава ведомого локомотива) в меню: Настройка **Параметры → Состав → Осн.параметры**.

**2.5 Настройка железнодорожной координаты.**

2.5.1 Текущая железнодорожная координата локомотива устанавливается в меню **Настройка → Координата**. Ввод координаты возможен двумя способами: вводом текущего километра и пикета (пункт **Координата**) или выбором станции нахождения (пункт **По станции**).

*Замечание: в режиме «Автоведение» координата может быть скорректирована в пределах 300 м. При необходимости изменить координату более чем на 300 м следует перейти в режим «Советчик» или «Кнопочный контроллер», установить фактическую железнодорожную координату локомотива и включить режим «Автоведение».*

*Замечание: скорректировать координату в пределах 300м можно нажатием кнопки стрелка вверх* **«▲»** *при проследовании проходных, входных и выходных светофоров.*

**2.6 Данные о временных ограничениях скорости (предупреждениях).**

2.6.1 Список временных ограничений скорости содержится в меню **Настройки → Ограничения → Редактирование**.

2.6.2 Для ввода данных нового временного ограничения скорости используется пункт **<Добавить>**. Значения километра и пикета начала и окончания ограничения вводятся в формате *километр.пикет*, значение скорости в км/ч, например:

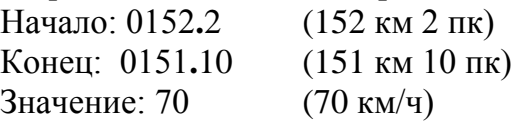

Для перемещения между полями ввода используются клавиши – стрелки. Для подтверждения введенных данных используется клавиша **«A»**. Для выхода без сохранения данных - **«i»**.

*Замечание: при совпадении координат начала и конца ограничения (для ограничений длиною 1 пикет) достаточно ввести координаты начала ограничения (значения окончания ограничения допускается не вводить);*

*если значения километра начала и окончания ограничения совпадают, то достаточно ввести данные начала ограничения и значение пикета окончания ограничения (значение километра окончания ограничения допускается не вводить).*

2.6.3 Для удаления одного ограничения необходимо установить курсор (**>**) на соответствующую строку списка и нажать клавишу «**E**».

2.6.4 Для удаления всех временных ограничений скорости использовать пункт **Настройки → Ограничения → Удалить врем.**

Ввод выполняется на ведущем локомотиве.

# **2.7 Настройка функций ИСАВП-РТ.**

При инициализации системы на ведущем локомотиве выбрать режим «ведущий», на ведомом локомотиве «ведомый».

Настройка параметров связи осуществляется в меню: **Настройка → Савпрт** и включает в себя следующие пункты:

а) **Сетевой адрес**. Установить на ведущем и ведомом локомотивах одинаковый, назначенный поезду сетевой адрес.

б) **Доп. Канал**. Включить резервный канал связи**.**

Готовность основного и резервного каналов связи к работе отображается в строке состояния системы:

Символ **[ С ]** означает отсутствие информационного обмена с модемом основного канала связи (ВЭБР). Убедитесь, что модем ВЭБР включен.

Символ **[ с ]** означает отсутствия связи между локомотивами (информационный обмен с модемом ВЭБР установлен).

Символ **[ Д ]** означает отсутствие информационного обмена с модемом резервного канала связи. Убедитесь, что включена радиостанция.

Символ **[ д ]** означает отсутствия связи между локомотивами по резервному каналу связи (информационный обмен с модемом резервного канала связи установлен).

Символ **[ \* ]** обозначает готовность резервного канала связи к работе в случае начала управления (отображается на стоянке, когда резервный канал автоматически отключается).

# **2.8 Настройка параметров речевого информатора.**

<span id="page-15-0"></span>Включение и отключение речевого информатора осуществляется в меню: **Настройка → Экран и звук → Речь**. Вкл – речевой информатор включен, выкл – выключен.

# **3. Проверка работоспособности системы**

Меню **Диагностика → Предрейсовый тест** используется для запуска выполнения и просмотра результатов тестирования системы. В заголовке «**ПТ**» отображается результат проверки пневматического тормоза, в заголовке «**ТЯГИ**» - управления тягой. Результат проверки системы считается положительным, если результаты проверок пневматического тормоза и тяги имеют значения «ПРОЙДЕН».

**Внимание!** Режим «Автоведение» доступен только при положительном результате проверки ПТ и ТЯГИ.

**Внимание! ЗАПРЕЩАЕТСЯ** использовать режим «Кнопочный контроллер» при отрицательном результате проверки ПТ, ТЯГИ или неисправности БДУ.

Последовательность выполнения тестирования:

а) привести электровоз в рабочее состояние, включить КЛУБ-У и ЭПК;

б) установить рукоятку контроллера машиниста в положение «0»;

в) установить рукоятку вспомогательного локомотивного тормоза в четвертое положение, убедиться в наличии давления  $3.8 \div 4$  кгс/см<sup>2</sup> в тормозных цилиндрах;

г) установить ручку крана машиниста **№ 395** в поездное положение, убедиться в наличии зарядного давления в уравнительном резервуаре и тормозной магистрали;

д) включить автоматическое регулирование;

е) установить рукоятку «СКОРОСТЬ» в положение «0»;

ж) включить тумблер «выходные цепи»;

з) открыть меню **Диагностика → Предрейсовый тест**;

и) установить реверсивную рукоятку в положение «ВПЕРЕД»;

к) установить рукоятку контроллера машиниста в положение максимальной тяги;

л) нажать клавишу **«1»** для запуска тестирования;

м) система начнет тестирование пневматического тормоза путем выполнения цикла торможения: торможение-перекрышаотпуск-поездное;

н) проконтролировать выполнения разрядки до давления 4,2 кгс/см², а затем завышения до давления 5,5 кгс/см² в уравнительном резервуаре;

о) по завершению тестирования пневматического тормоза система начнет тестирование тяги;

п) Система произведет включение тяги, установит ток якоря 120A и выполнит отключение тяги;

р) после завершения тестирования тяги установите рукоятку контроллера машиниста в положение «0».

Детальная информация о шагах тестирования пневматического тормоза и тяги доступна в меню «**ПТ**» и «**ТЯГИ**» соответственно (вход в указанные пункты меню осуществляется клавишами «**2**» и «**3**» соответственно, возврат клавишей «**0**»). Символом «**+**» обозначается положительный результат проверки. Символом «**–**» - отрицательный.

Проверка пневматического тормоза или тяги может выполняться отдельно. Запуск тестирования осуществляется клавишей «**1**» в меню «**ПТ**» и «**ТЯГИ**» соответственно.

**Внимание! При подготовке к ведению соединенного поезда необходимо проверить совместную работу ведущего и ведомого локомотивов, работоспособность кнопки торможения соединенного поезда до остановки (п. 8).**

**Внимание!** Передвижения локомотива до соединения с составом осуществлять в маневровом режиме – пункт меню **«Маневровый».***-***ВКЛ***.*

# <span id="page-17-0"></span>**4. Использование режима «Кнопочный контроллер»**

Режим **«Кнопочный контроллер»** используется для ручного управления тягой, электрического и пневматического тормозов в случаях:

 Выполнения пробы тормозов (в пути следования и перед отправлением поезда).

 Маневровых передвижений (маневровый режим включается в меню **Настройки → Параметры → Маневровый**, при включении маневрового режима движение в режиме «АВТОВЕДЕНИЕ» исключено).

Движения поезда по неправильному пути.

Движения поезда по боковым путям станции.

Движения поезда при прибытии на конечную станцию.

Движения по участкам с отсутствием кодирования пути.

 Необходимости ведения поезда в ручном режиме, например, в связи с поездной обстановкой.

При ведении соединенного поезда управление осуществляет машинист ведущего локомотива с использованием экранов кнопочного контролера. Ведомый локомотив управляется в режиме «Автоведение» (на ведомом локомотиве система ИСАВП-РТ автоматически выполняет команды, поступающие от ведущего локомотива).

Экраны кнопочного контроллера находится в меню **Кнопочный контрол**.

Также для перехода из рабочего экрана к экранам кнопочного контроллера служат горячие клавиши **«C»**+**«7»**.

Переход между экранами управления тягой, пневматическим тормозом и электрическим тормозом осуществляется клавишей **«A»**.

**Внимание!** Экран управления автоматическим тормозом доступен только в режиме выбега.

**Внимание!** Экран управления рекуперативном тормозом доступен если использование рекуперативного тормоза включено в меню **Настройка → Параметры → Торможение → (Параметры) → Эл.Т в кноп.** – «вкл».

#### **4.1 Управление тягой.**

**Внимание!** Экран управления тягой не доступен, если системой произведено торможение и текущее состояние тормоза – перекрыша.

В режиме кнопочного контроллера управление осуществляется машинистом ведущего локомотива. На ведомом локомотиве система работает в режиме «Автоведение» и выполняет команды ведущего локомотива.

Управление тягой может осуществляться заданием силы тяги или заданием скорости движения.

При задании силы тяги:

Электровоз реализует заданную силу тяги.

 В режиме соединенного поезда необходимо задать требуемую силу тяги для ведущего и ведомого локомотивов (силы тяги ведущего и ведомого задаются независимо).

При задании скорости движения:

 Заданная скорость реализуется ведущим и ведомым локомотивами (задается единое значение скорости для ведущего и ведомого локомотивов).

 Заданная скорость поддерживается регулированием силы тяги локомотивов, при превышении заданной скорости, например, при движении под уклон, торможение автоматически не применяется.

Переключение экранов управления тягой заданием силы или заданием скорости осуществляется клавишей «**9**».

Примеры отображения экрана управления тягой представлены на Рисунках 6 и 6а.

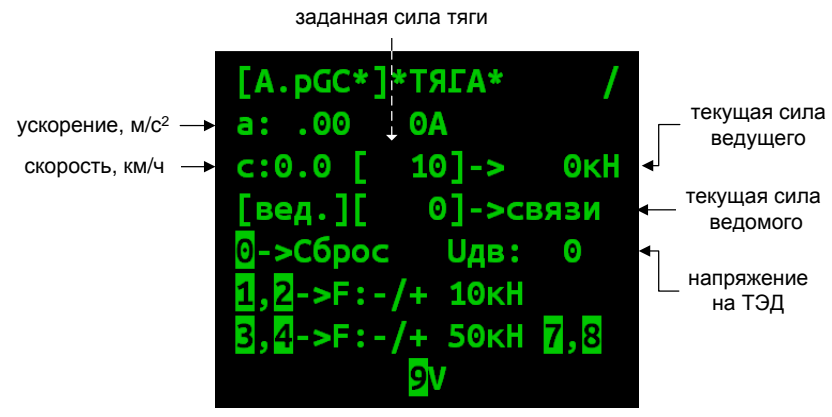

Рисунок 6. Экран управления тягой заданием силы в режиме кнопочного контроллера.

Управление тягой по заданию силы осуществляется клавишами:

- «**1**» уменьшить силу тяги ведущего локомотива на 10 кН;
- «**2**» увеличить силу тяги ведущего локомотива на 10 кН;
- «**3**» уменьшить силу тяги ведущего локомотива на 50 кН;
- «**4**» увеличить силу тяги ведущего локомотива на 50 кН;
- «**7**» уменьшить силу тяги ведомого локомотива на 50 кН;
- «**8**» увеличить силу тяги ведомого локомотива на 50 кН;
- «**0**» переход на выбег;

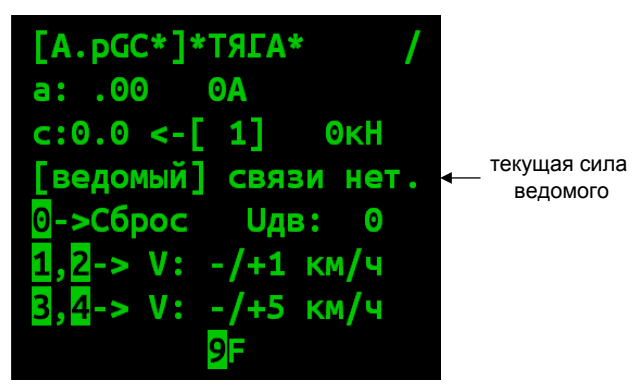

Рисунок 6а. Экран управления тягой заданием скорости в режиме кнопочного контроллера.

Управление тягой по заданию скорости осуществляется клавишами:

«**1**» уменьшить скорость задания на 1 км/ч;

«**2**» увеличить скорость задания на 1 км/ч;

«3» - уменьшить скорость задания на 5 км/ч;

«4» - увеличить скорость задания на 5 км/ч;

Для перехода от управления в ручном режиме к управлению в режиме «Кнопочный контроллер»:

а) привести электровоз в рабочее состояние, включить автоматическое регулирование;

б) установить рукоятку крана машиниста №395 в поездное (II) положение;

в) установить рукоятку «СКОРОСТЬ» в положение «0»;

г) установить рукоятку контроллера машиниста в положение максимальной тяги;

д) задать требуемую силу тяги или скорость движения.

Для перехода от управления в режиме «Кнопочный контроллер» к управлению в ручном режиме (или для завершения работы) отключить тягу (уменьшением задания или переходом на выбег нажатием клавиши «**0**»);

Переход между режимами «Автоведение» и «Кнопочный контроллер» осуществляется без сброса, с «подхватом» текущей силы тяги.

Для перехода в режим «Кнопочный контроллер» из режима «Автоведение» ввести любое задание в окне управления тягой кнопочного контроллера.

Для перехода в режим «Автоведение» из режима «Кнопочный контроллер» нажать клавишу «**St**».

**4.2 Управление автотормозами.**

**Внимание!** Экран управления автотормозами доступен в режиме выбега.

**Внимание! Категорически запрещается выключать тумблер «Выходные цепи «УСАВП» во время циклов торможения.**

**Внимание! Во время цикла торможения рукоятка крана машиниста №395 должна находиться во II (поездном) положении.**

**Внимание! После выполнения торможения в режиме кнопочного контроллера отпуск автотормозов необходимо также производить в режиме кнопочного контроллера. Категорически запрещается производить отпуск автотормозов краном машиниста.**

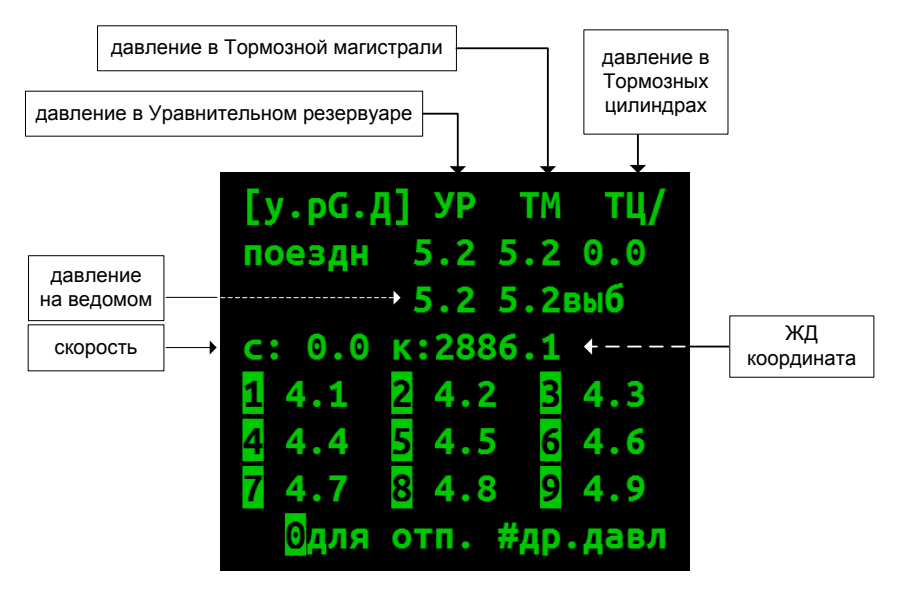

Рисунок 7. Пример отображения экрана управления автотормозами в режиме кнопочного контроллера.

Пример отображения экрана управления автотормозами представлен на Рисунке 7.

Для выполнения ступени торможения нажать клавишу «1»-«9» соответствующую требуемому давлению в Уравнительном резервуаре (УР) после разрядки. Например, при зарядном давлении 5,2 кгс/см<sup>2</sup>, при выполнении торможения ступенью 0,7 кгс/см<sup>2</sup> в УР установится давление 4,5 кгс/см<sup>2</sup>, т.о., в данном случае необходимо нажать клавишу «**5**».

«**E**» переход в дополнительное меню выбора требуемого давления в УР после разрядки.

Переход между экранами торможения и отпуска осуществляется клавишей «**0**».

Для выполнения отпуска автотормозов нажать клавишу «1»-«9» соответствующую требуемому давлению в УР после завышения. Например, при зарядном давлении 5,2 кгс/см<sup>2</sup>, при выполнении отпуска с завышением 0,4 кгс/см<sup>2</sup> в УР установится давление 5,6 кгс/см<sup>2</sup>, т.о., в данном случае необходимо нажать клавишу «**6**».

Для изменения диапазона доступных давлений в УР (при переключении между горным и равнинным режимами) использовать меню: **Настройка → Параметры → Торможение → (Параметры) → Горн.в кноп.: «**вкл» - используется горный режим, «откл» - равнинный

**Внимание!** Завышение давления в тормозной магистрали перед отправлением поезда осуществлять краном машиниста.

# **4.3 Управление электрическим тормозом.**

**Внимание!** Экран управления рекуперативным тормозом доступен при условии разрешения использования электрического тормоза в кнопочном контроллере (меню **Настройка → Параметры → Торможение → (Параметры) → Эл.Т в кноп.**).

**Замечание:** В текущей версии системы в соединённом поезде управление электрическим тормозом производится только для ведущего локомотива. Аналогичный результат может быть достигнут при ручном режиме управления.

Управление электрическим тормозом может осуществляться заданием тока якоря тяговых электродвигателей или заданием скорости движения.

Пример отображения экрана кнопочного контроллера управления электрическим тормозом заданием тока якоря тяговых электродвигателей представлен на Рисунке 8.

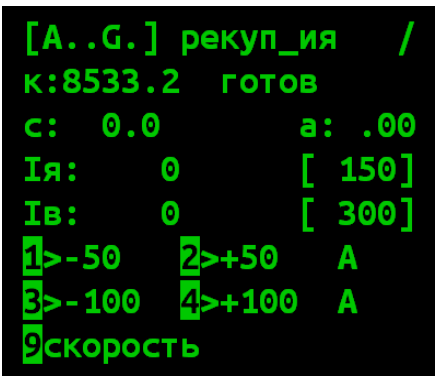

Рисунок 8. Экран кнопочного контроллера управления электрическим тормозом заданием тока якоря.

Управление осуществляется клавишами:

«**1**» – уменьшить ток на 50A;

«**2**» увеличить ток на 50А;

«3» - уменьшить ток на 100A;

«**4**» увеличить ток на 100А;

«**9**» перейти к экрану управления электрическим тормозом заданием скорости;

Пример отображения экрана кнопочного контроллера управления электрическим тормозом заданием скорости представлен на Рисунке 8а.

| [А G.] рекуп_ия      |          |         |  |            |
|----------------------|----------|---------|--|------------|
| К:8533.2 ГОТОВ       |          |         |  |            |
| c: $0.0$ [ 0] a: .00 |          |         |  |            |
| <b>Ія:</b>           | O        |         |  |            |
| IB:                  | Θ        |         |  |            |
| $1 - 1$              |          | $2$ >+1 |  | <b>KM4</b> |
| $5 - 5$              | $4 > +5$ |         |  | <b>KM4</b> |
| <b>9ток</b>          |          |         |  |            |

Рисунок 8а. Экран кнопочного контроллера управления электрическим тормозом заданием скорости.

Управление осуществляется клавишами:

«**1**» уменьшить заданную скорость на 1 км/ч;

«**2**» увеличить заданную скорость на 1 км/ч;

«**3**» уменьшить заданную скорость на 5 км/ч;

«**4**» увеличить заданную скорость на 5 км/ч;

«**9**» перейти к экрану управления электрическим тормозом заданием тока;

Для перехода от управления в ручном режиме к управлению в режиме «Кнопочный контроллер»:

а) привести электровоз в рабочее состояние, включить автоматическое регулирование;

б) установить рукоятку крана машиниста №395 в поездное (II) положение;

в) установить рукоятку «СКОРОСТЬ» в положение «0»;

г) установить рукоятку контроллера машиниста в положение максимальной тяги;

д) задать ток якоря или скорость движения.

Для перехода от управления в режиме кнопочного контроллера к управлению в ручном режиме (или для завершения работы):

а) отключить торможение уменьшением задания;

б) установить рукоятку контроллера машиниста в положение «0».

Для перехода в режим «Кнопочный контроллер» из режима «Автоведение» ввести любую команду в окне управления рекуперативным тормозом.

<span id="page-26-0"></span>Для перехода в режим «Автоведение» из режима «Кнопочный контроллер» нажать клавишу «**St**».

#### **5. Использование режима «Автоведение»**

Режим «Автоведение» доступен если:

а) проведена инициализация системы;

б) отключен маневровый режим

#### (меню **Настройка** *→***Маневровый** - **«выкл»)**;

в) тестирование системы выполнено успешно;

г) включены цепи управления (включен тумблер «Выходные цепи «УСАВП», в строке состояния системы не отображается символ «Ц»: **[…Ц…]**);

д) принимается разрешающий сигнал светофора;

е) включен режим «Автоведение» на ведомом локомотиве (условие только для ведущего локомотива).

**Внимание!** Перед использованием режима «Автоведение» необходимо провести настройку системы и вести основные параметры (согласно п. 2).

**Замечание:** Временные ограничения (предупреждения) допускается вводить в пути следования.

Перед включением режима «Автоведение» необходимо проконтролировать правильность следующих параметров:

а) текущая железнодорожная координата;

б) текущее и следующее ограничения скорости;

в) уставки тока;

г) состояние запрета включения тяги;

д) состояние запрета применения тормозов;

е) время проследования следующей станции выполнения расписания (в случае движения по расписанию);

ж) состояние режима «по удалению»;

Для включения режима «Автоведение»:

а) привести локомотив в рабочее состояние, включить режим авторегулирования;

б) на ведомом локомотиве отключить ЭПК и перевести КЛУБ-У в режим двойной тяги;

в) установить рукоятку крана машиниста №395 во II (поездное) положение;

г) установить рукоятку «СКОРОСТЬ» в положение «0»;

д) установить рукоятку контроллера машиниста в положение максимальной тяги;

е) нажать клавишу «**St**».

При включенном режиме «Автоведение» отображается значок В, в информационной строке состояния системы не отображается символ **«А»**: [………….].

При работе в режиме «Автоведение» система осуществляет управление тягой и торможением поезда в автоматическом режиме.

При ведении соединенного поезда система на ведомом локомотиве работают в режиме «Автоведение» и выполняет команды, поступающие от ведущего локомотива. Ведущий локомотив может управляться как системой в режиме «Автоведение», так и машинистом посредством кнопочного контроллера.

**Внимание! Категорически запрещается выключать тумблер «Выходные цепи «УСАВП» во время циклов торможения.**

**Внимание! Во время цикла торможения рукоятка крана машиниста № 395 должна находиться во II (поездном) положении.**

**Внимание! В случае перехода в режим ручного управления после выполнения торможения в режиме «Автоведение» (без отпуска), отпуск автотормозов производить в режиме «Кнопочный контроллер». Категорически запрещается производить отпуск автотормозов краном машиниста.**

Для перехода в режим ручного управления нажать клавишу «**St**».

Переход в режим ручного управления также происходит в случаях:

а) перевода рукоятки контроллера машиниста в положение  $\langle 0 \rangle$ :

- б) торможения краном машиниста №395;
- в) срабатывании сигнала ТМ.

# <span id="page-28-0"></span>**6. Настройка параметров движения в зависимости от поездной обстановки**

С целью повышения качества ведения поезда в режиме «Автоведение» рекомендуется проводить настройку в соответствии с поездной обстановкой следующих параметров:

- интенсивность движения (задается на ведущем);
- режим «по удалению» (задается на ведущем);
- уставки тока (задаются на ведущем и ведомом локомотивах);
- запрет тяги (задается на ведущем);
- оперативное ограничение скорости (задается на ведущем).

#### **6.1 Настройка интенсивности движения.**

Интенсивность движения устанавливается в меню: **Настройки → Интенсивность движения**.

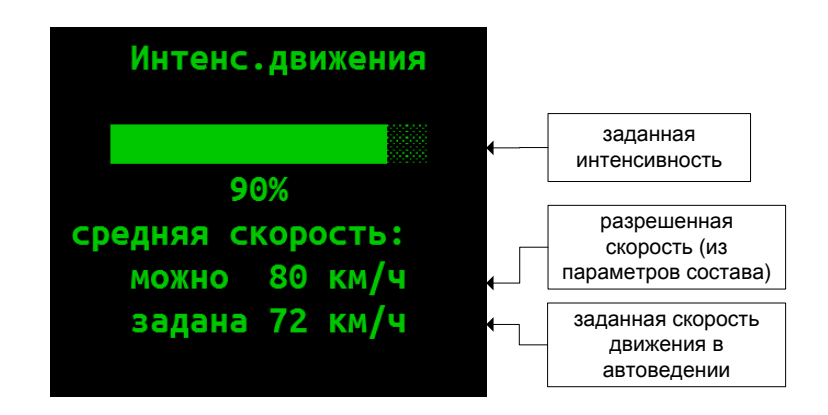

Рисунок 9. Экран задания интенсивности движения в режиме «Автоведение».

На основании установленной величины интенсивности движения система рассчитывает среднюю скорость следования, при этом:

- интенсивность движения, равная 100%, соответствует минимальному времени хода;

- интенсивность меньше 100% - задает увеличенное время хода, например, интенсивность 90% задает увеличение времени хода на 10%.

Задание интенсивности движения осуществляется клавишами стрелка влево для уменьшения и стрелка вправо для увеличения. Введённая интенсивность начинает действовать после нажатия клавиши «**A**».

Для энергооптимального ведения поезда не рекомендуется устанавливать интенсивность выше 80%.

Т.к. точно оценивать время движения по интенсивности трудно, рекомендуется ориентироваться на величину средней скорости движения, соответствующую заданной интенсивности (строка «задана ХХ км/ч»).

Если текущая скорость превышает заданную величину средней скорости, то система в зависимости от профиля снизит или отключит тягу. Торможение применяться не будет.

**Замечание:** при ведении поезда по расписанию необходимая интенсивность определяется автоматически. В случае, если вследствие поездной обстановки требуется следовать со скоростью, отличной от рассчитанной системой, следует отключить режим «по расписанию».

Так же с помощью временного снижения интенсивности возможно плавное уменьшение тяги, например при подъезде к не заданному в системе ограничению скорости, при получении информации об отсутствии маршрута приёма на станции или других аналогичных ситуациях.

**Замечание:** В случае нахождения на лимитирующем подъёме для уменьшения тяги рекомендуется вместо снижения интенсивности уменьшить уставку тока.

#### **6.2 Режим «по удалению»**

Режим «по удалению» используется для информирования системы о том, что за ближайшим светофором, имеющим показание «зеленый огонь» следующий светофор имеет показание «один желтый огонь».

Включение и выключение режима «по удалению» осуществляется на рабочем экране при показании локомотивного светофора – «зеленый» последовательным нажатием клавиш «**3**» + «**3**» (дважды кратковременно нажать клавишу «**3**»).

**Внимание!** При показании локомотивного светофора – «желтый» последовательным нажатием клавиш «**3**» + «**3**» включается и выключается режим проезда сигнала «2 желтых, верхний мигающий».

**Замечание:** режим «по удалению» автоматически включается после переключения сигнала АЛСН с «кж» или

«желтого» на «зелёный» и автоматически отключается при проследовании двух подряд светофоров с показаниями «зеленый огонь».

#### **6.3 Уставки токов**

Значения уставок тока и ограничения позиции тяги могут быть изменены следующими способами:

а) с помощью меню **Настройка → Параметры → Тяга → Уставка Тока** и **Огранич тяги**

**Замечание:** уставки тока задаются на обоих локомотивах соединённого поезда отдельно;

б) с помощью меню оперативного изменения уставок **ведущего** и **ведомого** локомотивов **Настройка → Параметры → Тяга → Изм. уставок** (горячая клавиша «**C**»+«**5**»).

**Замечание:** данный экран так же доступен и в одиночном поезде.

в) нажатием клавиш «**1**», «**2**», «**4**» и «**5**» в рабочем экране;

Снижение уставки тока может использоваться для плавного сброса тяги перед переходом на ручное управление. При нахождении на лимитирующем подъёме возможно уменьшение уставки тока при необходимости снизить скорость без полного сброса тяги.

Меню настройки уставок описано в п. 2.2.

# **6.4 Запрет тяги**

Запрет тяги включается или выключается в рабочем экране последовательным нажатием клавиш «**0**» + «**0**». При включенном запрете тяга электровоза отключается.

#### **6.5 Оперативное ограничение скорости**

Оперативное ограничение скорости вводится и отменяется машинистом. Введенное ограничение скорости начинает действовать немедленно и длится до его отмены машинистом без привязки к железнодорожным координатам. Если текущая скорость превышает заданную величину ограничения и включен режим «Автоведение», то система отключит тягу и применит доступные виды тормозов.

Оперативное ограничение скорости может использоваться, например, для выполнения ограничения скорости движения по стрелкам при отправлении поезда в режиме «Автоведение».

Оперативное ограничение скорости задается последовательным нажатием клавиш: «**E**» и цифровой клавиши, соответствующей значению скорости (нажатие клавиш осуществляется в рабочем экране):

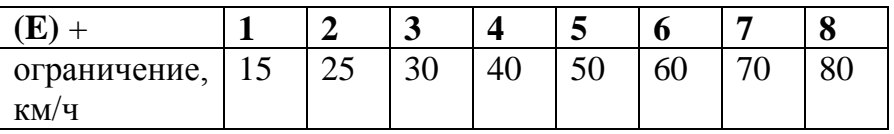

**«Е» + «Е»** – отмена оперативного ограничения.

#### **6.6 Уменьшение разрешенной скорости**

Для следования с минимальным временем хода по сложному профилю в режиме «Автоведение» для создания запаса по скорости от ограничения возможно уменьшение разрешённой скорости системы на 1-2 км/ч в меню **Настройка → Параметры → Состав → Осн.параметры** (задание 79 или 78 вместо 80).

В других случаях, с целью энергооптимального ведения поезда, следует задавать скорость движения с помощью изменения интенсивности.

**Замечание:** необходимый запас скорости до ограничения при электрическом торможении задаётся в меню **Настройка → Параметры → Торможение → (Параметры) → Эл.тормоз**, п. Погрешность.

# **7. Использование режима «Советчик»**

<span id="page-33-0"></span>В режиме **«Советчик»** управление движением поезда осуществляется машинистом в ручном режиме штатными органами управления с использованием информации, выводимой системой в кадр УСАВП блока индикации МСУД.

Использование режима советчик рекомендуется на начальном этапе освоения машинистами работы с системой.

При ведении соединенного поезда, в режиме **«Советчик»** управление ведомым локомотивом не осуществляется.

# <span id="page-33-1"></span>**8. Проверка совместной работы ведущего и ведомого локомотивов**

#### **8.1 Проверка взаимодействия ведущего и ведомого локомотивов.**

а) провести инициализацию систем на ведущем и ведомом локомотивах, установить одинаковые маршруты на обоих локомотивах;

б) провести тестирование системы на ведущем и ведомом локомотивах, убедиться в исправности систем;

в) на ведущем и ведомом локомотивах отключить маневровый режим (меню **Настройка → Параметры → Маневровый** установить **«выкл»**).

г) при наличии в строке состояния на любом из локомотивов символа «**С**» - проверить на данном локомотиве включение питания модема ВЭБР.

д) ввести назначенный поезду сетевой адрес на ведущем и ведомом локомотивах.

е) после установления связи на ведущем и ведомом локомотивах в строке состояния погаснет символ «**с**» и надпись «**связи нет**» поменяется на «**пассив**» (на ведущем и ведомом локомотивах установлен ручной режим управления).

**Замечание:** В поле для вывода сообщений рабочего экрана может продолжить отображаться архивное сообщение вида «12:04:17 [184.8] Нет связи!». Оно сообщает о том что в тот момент (в примере – в 12:04:17) связи не было и не связано с текущим состоянием связи.

ж) применить на электровозах локомотивный тормоз, убедиться в наличии давления в тормозных цилиндрах;

з) привести электровозы в рабочее состояние;

и) на ведомом локомотиве включить режим «Автоведение» по команде машиниста ведущего локомотива. На ведущем локомотиве надпись «**пассив**» изменится на «**выб**» или «**поездн**» (ведомый локомотив находится в режиме «Автоведение», текущий режим - выбег);

к) на ведущем локомотиве в режиме «Кнопочный контроллер» включить тягу на ведущем и ведомом локомотивах (например, задать по 10кН). (**Внимание**! **Электровозы должны быть заторможены!**) Убедиться, что на ведомом локомотиве тяга включена;

л) на ведущем локомотиве в режиме «Кнопочный контроллер» отключить тягу на ведущем и ведомом локомотивах, установить рукоятку контроллер в положение «0»;

м) на ведущем локомотиве применить кнопку торможения соединенного поезда до остановки. Убедиться, что ведущий и ведомый локомотивы выполнили торможение на величину указанной в настройках пневматического торможения первой ступени;

н) на ведущем локомотиве в режиме «Кнопочный контроллер» выполнить отпуск тормозов. Убедиться, что ведущий и ведомый локомотивы выполнили команду;

о) на ведомом локомотиве применить кнопку торможения соединенного поезда до остановки. Убедиться, что ведущий и ведомый локомотивы выполнили торможение первой ступенью; При необходимости, повторно включить режим «Автоведение»;

п) на ведущем локомотиве в режиме «Кнопочный контроллер» выполнить отпуск тормозов. Убедиться, что ведущий и ведомый локомотивы выполнили команду;

р) отключить режим «Автоведение» на ведомом локомотиве, установить рукоятку контроллер в положение «0».

#### **8.2 Проверка дополнительного канала связи.**

а) включить радиостанции на ведущем и ведомом локомотивах;

б) на радиостанциях установить КВ диапазон;

в) при наличии в строке состояния на любом из локомотивов символа «**Д**» - проверить на данном электровозе включение дополнительного канала в меню **НАСТРОЙКА → САВПРТ → Доп. канал**. «**вкл**». Если дополнительный канал связи не включен, необходимо включить его клавишей «**1**» (или «**A**»), возврат из меню – «**i**»;

г) на ведущем локомотиве в меню **Настройка → Савпрт → Проверка д.канала** нажать клавишу «**1**» **вкл. допканал**;

**Замечание:** При отсутствии пункта меню **Проверка д.канала** отключить ВЭБР;

д) убедиться в появлении связи по дополнительному каналу по появлению надписи «**. – связь есть (доп)**» в строке состояния связи по дополнительному каналу, в эфире должны появиться чередующиеся шумовые звуки средней громкости с частотой один раз в секунду;

е) нажать клавишу «**1**» **откл.допканал** для окончания проверки (включить модем ВЭБР, если отключался);

<span id="page-35-0"></span>Считается, что проверка выполнена успешно в случае появлению надписи «**. – связь есть (доп)**».

# **9. Объединение составов**

а) осуществить объединение поездов согласно нормативным документам: «Правила организации обращения соединенных грузовых поездов с использованием системы автоматизированного вождения грузовых поездов с распределенной тягой ИСАВП-РТ» от 20.10.2007 г. №ЦТТ-18, «Дополнения к правилам организации обращения соединенных грузовых поездов с использованием системы

автоматизированного вождения грузовых поездов с распределенной тягой ИСАВП-РТ» от 04.2010 г, Распоряжение ОАО «РЖД» от 01 сентября 2016 г. №1799р «Об утверждении Инструкции по организации обращения грузовых поездов повышенной массы и длины на железнодорожных путях общего пользования ОАО «РЖД»;

б) на ведущем и ведомом локомотивах ввести номер соединенного поезда.

в) на ведомом локомотиве:

отключить ЭПК;

перевести КЛУБ-У в режим «Двойная тяга»;

г) Выполнить настройки тяги согласно местных инструкций по вождению соединенных поездов и погодных условий.

д) Выполнить настройки автоматических тормозов согласно Правилам технического обслуживания тормозного оборудования и управления тормозами железнодорожного подвижного состава, утвержденным Приказом Минтранса России от 03.06.2014г. №151 и местных инструкций по вождению соединенных поездов. Зарядное давление ТМ второго поезда должно быть меньше зарядного давления первого поезда на 0,1 - 0,2 бар (0,01 - 0,02 МПа).

е) Убедиться в выполнении настроек функций ИСАВП-РТ, описанных в п. 2.9.

ж) На ведомом локомотиве, по команде машиниста ведущего локомотива, включить режим «Автоведение».

з) На ведущем локомотиве в режиме «Кнопочный контроллер» выполнить необходимые действия по опробованию тормозов, контролю целостности тормозной магистрали и срабатыванию сигнальной лампы датчика контроля состояния тормозной магистрали.

# **10. Управление соединенным поездом**

<span id="page-36-0"></span>10.1 Управление соединенным поездом осуществляется машинистом ведущего локомотива с использованием режима «Кнопочный контроллер» либо системой в режиме «Автоведение».

Ведомый локомотив управляется системой в режиме «Автоведение» и выполняет команды, поступающие от ведущего локомотива.

На стоянке система на ведущем локомотиве работает в режиме «Советчик», на ведомом – в режиме «Автоведение».

**Замечание:** по завершению работы (или на длительных стоянках) режим «Автоведение» на ведомом локомотиве отключается по команде машиниста ведущего локомотива.

10.2 При отправлении поезда:

а) на ведомом локомотиве включить режим «Автоведение»;

б) на ведущем локомотиве включить режим «Автоведение» или использовать режим «Кнопочный контроллер» для управления поездом.

10.3 Для опробования автотормозов поезда в пути следования (все действия выполняются только на ведущем локомотиве):

а) отключить режим «Автоведение» (клавишей «**St»**);

б) при необходимости, разогнать поезд до требуемой скорости начала торможения, используя режим «Кнопочный контроллер»;

**Замечание:** переход к управлению тягой в режиме «Кнопочный контроллер» можно выполнить (без отключения режима «Автоведение») подачей команды в окне управления тягой;

в) отключить тягу нажатием клавиши «**0**» в кнопочном контроллере (если она была задана).

г) выполнить торможение в режиме «Кнопочный контроллер», используя окно управления автотормозами (меню **Кнопочный контрол**.).

д) после появления тормозного эффекта и снижения скорости на требуемую величину произвести отпуск автотормозов в режиме «Кнопочный контроллер», используя окно управления автотормозами (для перехода в окно отпуска автотормозов нажать клавишу «**0**»).

10.4 Опробование автотормозов поезда при длительной стоянке выполняется машинистом ведущего локомотива в режиме «Кнопочный контроллер» (на ведомом локомотиве включен режим «Автоведение»).

10.5 При остановке перед запрещающим сигналом светофора в режиме «Автоведение», система ИСАВП-РТ на ведущем локомотиве выполнит торможение и после остановки поезда перейдет в режим «Советчик».

Отпуск автотормозов выполняется машинистом ведущего локомотива в режиме «Кнопочный контроллер».

<span id="page-38-0"></span>**Внимание! Категорически запрещается производить отпуск автотормозов краном машиниста.**

#### **11. Экстренное торможение соединенного поезда**

Экстренное торможение соединенного поезда осуществляется нажатием кнопки «Кнопка торможения соединенного поезда до остановки» на ведущем или ведомом локомотиве (кнопку необходимо нажать и удерживать до **начала** торможения).

Отпуск автотормозов осуществляется машинистом ведущего локомотива с помощью кнопочного контроллера после остановки поезда.

**Внимание!** Кнопка торможения соединенного поезда до остановки работает только при включенном тумблере «выходные цепи УСАВП».

#### **Внимание! Категорически запрещается:**

 **Отключать тумблер «выходные цепи УСАВП» во время торможения.**

 **Производить отпуск автотормозов до остановки поезда.**

 **Производить отпуск автотормозов краном машиниста.**

# **12. Разъединение составов**

<span id="page-39-0"></span>а) отключить режим «Автоведение» на ведомом локомотиве;

б) осуществить разъединение поездов согласно нормативным документам, перечисленным в п.9;

в) включить маневровый режим или сменить режим работы системы на «**одиночный**» с помощью меню **Главное меню -> Настройка -> Сменить режим РТ.**

г) на ведущем и ведомом локомотивах ввести присвоенные номера одиночных поездов;

д) на ведомом локомотиве:

отключить режим «Двойная тяга» на КЛУБ-У;

<span id="page-39-1"></span>включить ЭПК.

# **13. Отправление поезда со станции**

**Внимание!** Завышение давления в тормозной магистрали перед отправлением поезда осуществлять краном машиниста.

Отправление поезда с боковых путей станции или из парка отправления осуществляться в режиме «Кнопочный контроллер».

<span id="page-40-0"></span>После выхода поезда на перегон необходимо проверить и при необходимости скорректировать железнодорожную координату локомотива.

#### **14. Следование по боковым путям**

<span id="page-40-1"></span>Следование по боковым путям осуществляется в режиме «Кнопочный контроллер».

#### **15. Следование по неправильному пути**

<span id="page-40-2"></span>Следование по боковым путям осуществляется в режиме «Кнопочный контроллер».

# **16. Прибытие на конечную станцию**

<span id="page-40-3"></span>Следование по боковым путям осуществляется в режиме «Кнопочный контроллер».

# **17. Завершение работы с системой**

По завершению поездки:

а) отключить режим «Автоведение» или отключить тягу в режиме «Кнопочный контроллер»;

б) установить рукоятку контроллера машиниста в положение «0»;

в) извлечь картридж;

г) отключить тумблер «выходные цепи УСАВП»;

д) перезагрузить систему с помощью меню **Главное меню -> Настройка -> Сменить режим РТ**;

е) на блоке индикации МСУД открыть главный кадр (клавишей **Esc**).

# **18. Графический экран ИСАВП-РТ**

<span id="page-41-0"></span>Графический экран системы представлен на Рисунке 10.

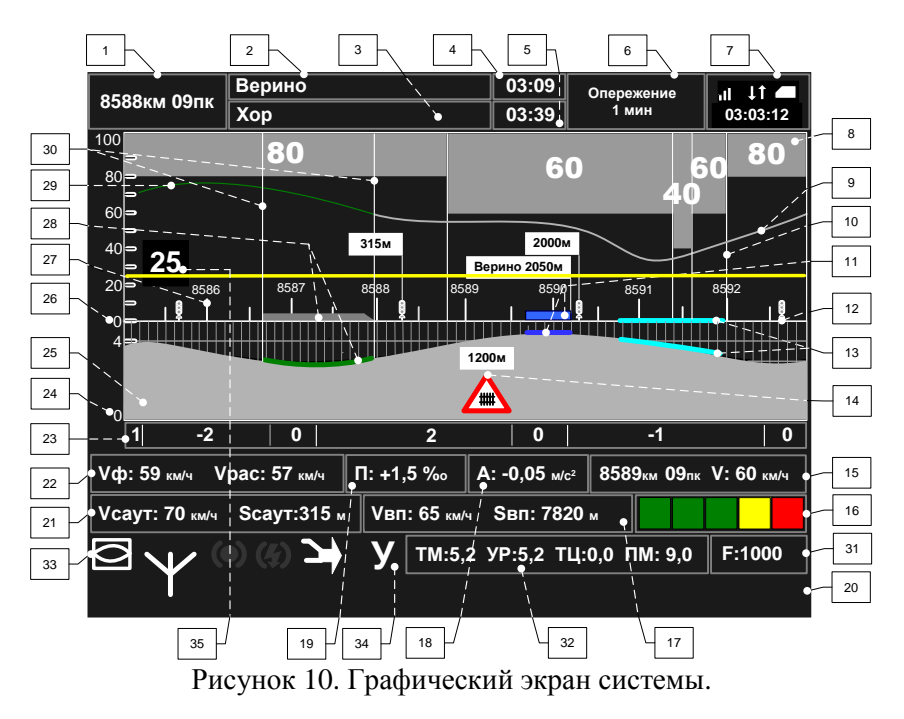

На графическом экране выделены две группы текстовых полей (областей) которые могут содержать различные наборы данных. Выделяемые области показаны на Рисунке 10а.

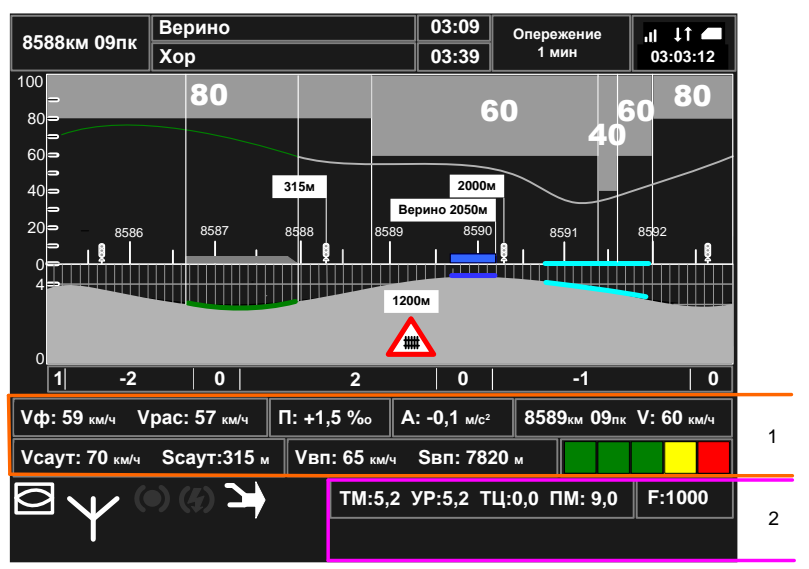

Рисунок 10а. Группы текстовых полей на экране системы.

Область 1 имеет три варианта отображения (вида), представленных на Рисунке 10б.

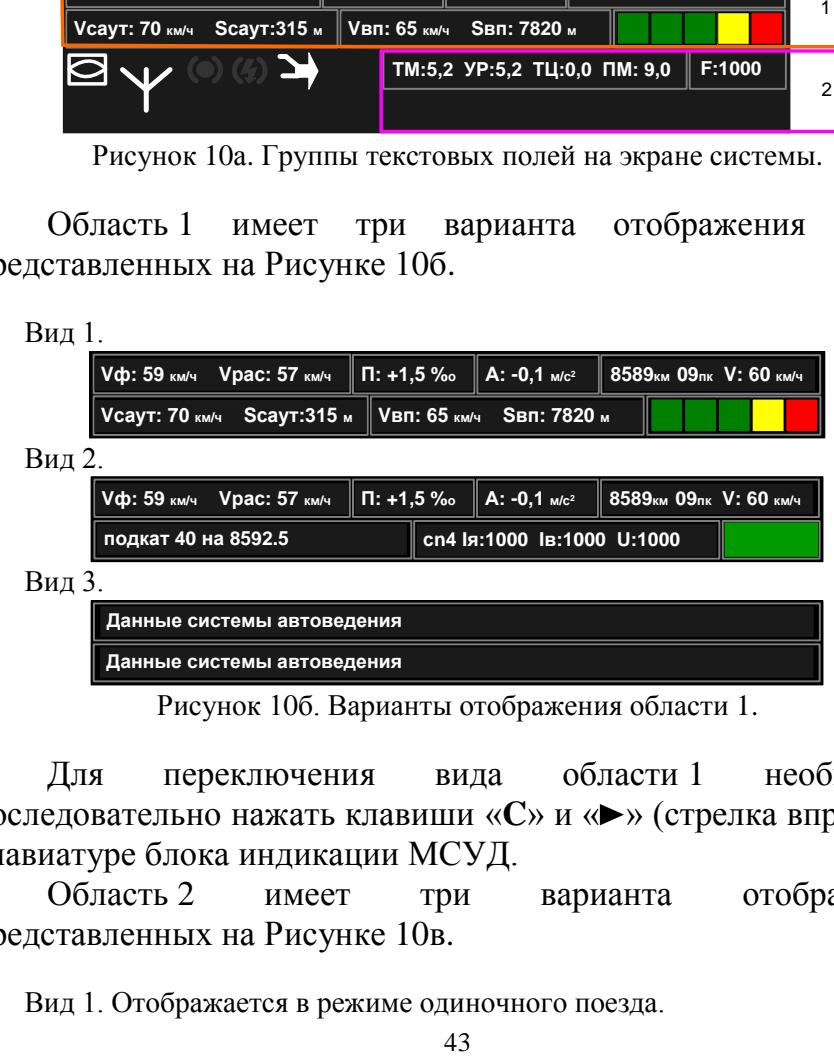

Рисунок 10б. Варианты отображения области 1.

Для переключения вида области 1 необходимо последовательно нажать клавиши «**C**» и « » (стрелка вправо) на клавиатуре блока индикации МСУД.

Область 2 имеет три варианта отображения, представленных на Рисунке 10в.

Вид 1. Отображается в режиме одиночного поезда.

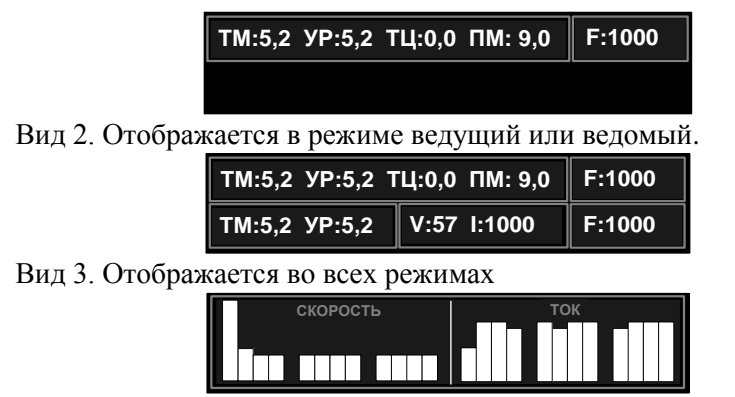

Рисунок 10в. Варианты отображения области 2.

Для переключения вида области 2 необходимо последовательно нажать клавиши «**C**» и «▼» (стрелка вниз) на клавиатуре блока индикации МСУД.

**Поле 1** – отображает текущую железнодорожную координату местонахождения локомотива в километрах и пикетах.

**Поле 2** – содержит имя ближайшей зонной станции (как правило, это ближайшая станция с указанием времени прибытия в графике движения).

**Поле 3** – название станции выполнения расписания.

**Поле 4** – отображает время прибытия на ближайшую зонную станцию по графику в формате час:мин.

**Поле 5** – отображает время прибытия на станцию исполнения расписания по графику или времени прибытия, заданного машинистом, в формате час:мин.

**Поле 6** – выводит отклонение от графика движения:

- если отклонения от расписания нет, то выводится надпись "следует графиком";
- если имеет место опережение графика, то выводится надпись "Опережение" и значение опережения в минутах;
- если имеет место опоздание относительно графика, то выводится надпись "Опоздание" и значение опоздания в минутах.

**Поле 7** – отображает состояние связи СИМ и текущее московское время. Связь СИМ: уровень сигнала GSM -  $\text{null},$ состояние обмена данными с сервером -  $\sqrt[1]{\hat{I}}$ , наличие СИМ карты - . Текущее московское время выводится в формате часы:минуты:секунды.

**Область 8** – графическое представление ограничений скорости. В каждой точке пути отображается наименьшее значение допустимой скорости с учетом постоянных, временных и оперативного ограничений.

**Кривая 9** – кривая расчетной (рекомендованной) скорости движения поезда.

**Линия 10** – обозначение границ ограничений скорости.

**Фигура 11** – схематическое изображение станции на оси железнодорожных координат и проекция станции на профиль пути. Над изображением станции выводится транспарант с названием станции и расстоянием от головной кабины локомотива до знака «Остановка локомотива» на главном пути станции.

**Объект 12** – схематическое изображение светофора. Над ближайшим по ходу движения светофором выводится расстояние в метрах до головной кабины локомотива. Над следующим по ходу движения светофором выводится длина блок-участка.

**Линия 13** – схематическое изображение обрывоопасного участка пути на оси железнодорожных координат и его проекция на профиль пути.

**Объект 14** – пиктограмма путевого объекта. Используются следующие обозначения:

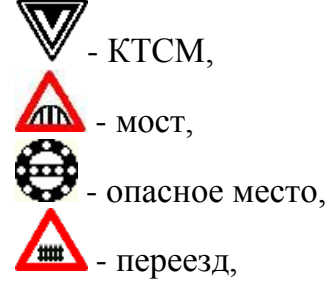

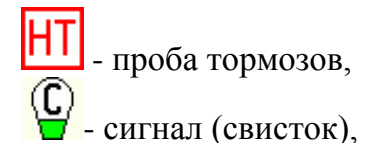

**Поле 15** – содержит информацию о следующем по ходу движения ограничении скорости. Отображается ближайшее ограничение (постоянное или временное) имеющее наименьшее значение скорости. Указывается железнодорожная координата начала ограничения (километр и пикет) и значение ограничения скорости в км/ч.

**Поле 16** – отображает информацию о занятости пяти впереди лежащих блок-участков (при условии доступности информации).

**Поле 17** – выводит данные о скорости в км/ч и расстоянии в метрах до хвоста впереди идущего поезда (при условии доступности информации).

**Поле 18** – отображает текущее значение ускорения поезда в м/с². В случае разгона ускорение имеет положительное значение, в случае замедления - отрицательное.

**Поле 19** – выводит величину уклона пути под локомотивом в промилле (м/км). Положительное значение соответствует подъему, а отрицательное – спуску.

**Поле 20** – зарезервировано.

**Поле 21** – содержит допустимую скорость и расстояние до цели, принимаемые от САУТ (при условии доступности информации).

**Поле 22** – содержит значения текущей фактической  $(V_{\phi})$  и расчетной (Vрас) скоростей движения поезда, км/ч.

**Поле 23** – выделяет участки усредненного профиля пути с указанием величины уклона в промилле (м/км). Положительное значение соответствует подъему, а отрицательное – спуску.

**Шкала 24** – шкала высоты профиля пути, м.

**Область 25** – графическое представление профиля пути на участке 3000м позади головы поезда и 5000м впереди.

**Шкала 26** – шкала скорости, км/ч.

**Шкала 27** – шкала железнодорожных координат, отсчет ведется в километрах и пикетах. Показывается расположение километровых столбов, номера километров отображаются так, как они видны из кабины машиниста. Пикеты отображаются вертикальной разметкой в Области 25.

**Фигура 28** – схематическое изображение поезда на оси железнодорожных координат и его проекция на профиль пути.

**Кривая 29** – кривая фактической скорости движения поезда.

**Линии 30** – обозначение границ поезда.

**Поле 31** – содержит текущее значение силы тяги или электрического торможения локомотива. Данные выводятся в кН с точностью до целых. Положительное значение соответствует тяге, отрицательное - торможению.

**Поле 32** – отображает показания датчиков давления в ТМ, УР, ТЦ и ПМ. Данные выводятся в кгс/см<sup>2</sup>.

**Поле 33** – содержит набор значков – «иконок», отображающих режимы работы систем автоведения на данном и удаленном (ведомом в случае ведущего и ведущего в случае ведомого) локомотивах, состояния связи между локомотивами. Нумерация позиций значков представлена на Рисунке 10г

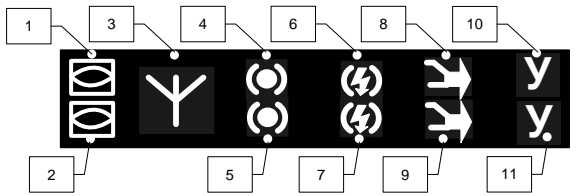

Рисунок 10г. Нумерация позиций отображения значков в Поле 33.

Позиции 1, 3, 4, 6, 8 и 10 (верхняя строка) содержат данные текущего локомотива.

Позиции 2, 5, 7, 9 и 11 (нижняя строка) содержат данные удаленного локомотива (ведомого на ведущем или ведущего на ведомом).

Приняты следующие обозначения:

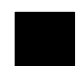

- нет данных;

Позиции 1 и 2:

- включен режим «Автоведение»;

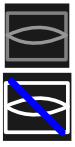

- включен режим «Советчик»;
- включен режим «Маневровый»;

Позиция 3:

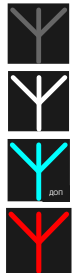

- одиночный поезд;
- связь установлена;
- работает дополнительный канал связи;
- нет связи между локомотивами;

#### Позиции 4 и 5:

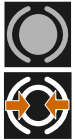

- поездное;
	- подготовка к торможению;

#### мигающий

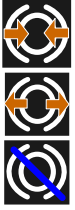

- торможение, перекрыша;
- отпуск;
- включен запрет пневматического торможения;

Позиции 6 и 7:

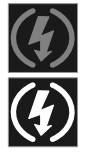

- электрический тормоз не используется;
- подготовка к торможению;

мигающий

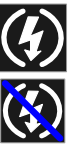

- задействовано электрическое торможение;

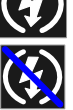

- включен запрет электрического торможения;

Позиции 8 и 9:

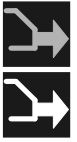

- тяга отключена;
- тяга включена;

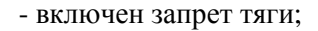

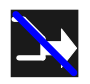

**Поле 34** – содержит буквенные символы, отображающие работу систем автоведения на данном и удаленном локомотивах. Позиции 10 и 11 на Рисунке 10г. Приняты следующие обозначения:

«**Ц**» - отключены цепи управления;

«**Э**» - нажата клавиша торможение соединенного поезда до остановки;

«**б**» - сигнал боксования;

«**:**» - включен режим «2 желтых, верхний мигающий»;

«**Ж**» - включен режим по удалению;

«**З**» - запрет включения режима автоведения на ведущем локомотиве по неготовности ведомого.

**Линия 35** – отображает значение оперативного ограничения скорости, установленного машинистом. Над линией цифрами выводится значение ограничения.

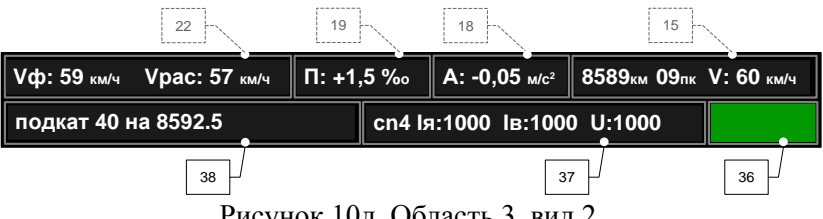

Рисунок 10д. Область 3, вид 2.

**Поле 36** – отображает сигнал локомотивного светофора (по данным бортового прибора безопасности).

**Поле 37** – содержит данные о текущем режиме движения локомотива: зона регулирования, позиция ослабления поля, максимальный ток якоря, максимальный ток возбуждения и максимальное напряжение на тяговых электродвигателях.

**Поле 38** – отображает режимы работы и данные системы автоведения.

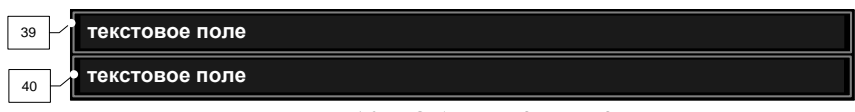

Рисунок 10е. Область 3, вид 3.

**Поле 39** – отображает:

- текущую фактическую скорость, км/ч;
- текущие ускорение поезда, м/с<sup>2</sup>;
- следующее по ходу движения ограничение скорости, отображается ближайшее ограничение (постоянное или временное) имеющее наименьшее значение скорости, указывается железнодорожная координата начала ограничения (километр и пикет) и значение ограничения скорости в км/ч;
- ограничение скорости с наименьшим значением, следующее за ближайшим на протяжении 3000м;
- следующее по ходу движения временное ограничение скорости.

**Поле 40** – содержит дополнительную информацию системы автоведения.

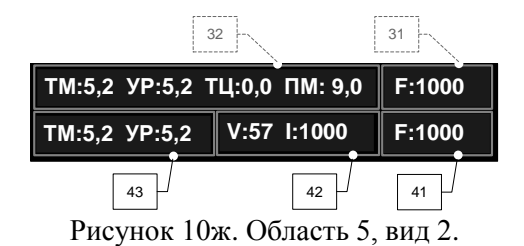

**Поле 41** – содержит значение силы тяги или электрического торможения удаленного (ведомого на ведущем или ведущего на ведомом) локомотива в кН. Положительное значение соответствует тяге, отрицательное - торможению.

**Поле 42** – состояние тяги удаленного локомотива.

**Поле 43** – отображает показания датчиков давления в ТМ и УР (в кгс/см<sup>2</sup> ) на удаленном локомотиве.

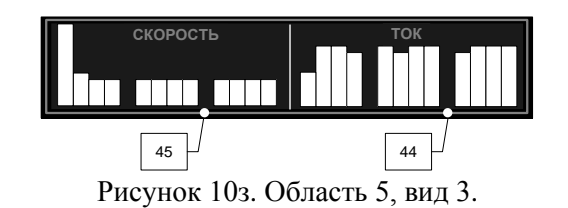

**Поле 44** – графическое представление разности токов тяговых электродвигателей локомотива.

**Поле 45** – графическое представление разности скоростей колесных пар локомотива.

# <span id="page-50-0"></span>**19. Рабочий экран диалогового окна ИСАВП-РТ**

Пример рабочего экрана диалогового окна ИСАВП-РТ в случае одиночного поезда представлен на Рисунке 11.

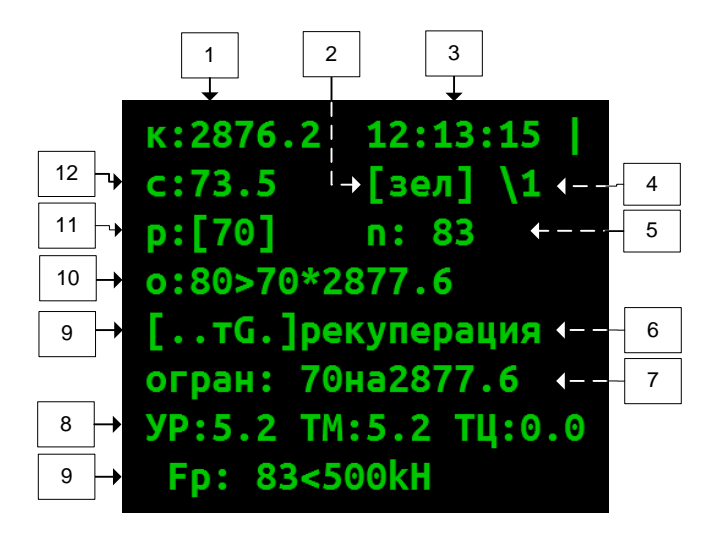

Рисунок 11. Рабочий экран диалогового окна ИСАВП-РТ в режиме одиночного поезда.

**Поле 1** – текущая железнодорожная координата локомотива в формате: километр**.**пикет.

**Поле 2** – текущий сигнал АЛСН.

**Поле 3** – московское время.

**Поле 4** – величина уклона пути под локомотивом: «===» - площадка (нулевой уклон), «\» - спуск, «/» - подъем, далее величина уклона в тысячных (м/км).

**Поле 5** – текущий режим движения: выбег, тяга, торможение. В режиме тяги отображается сила тяги в кН «Э!» - полное служебное торможение, «ТЦ» - есть давление в ТЦ. В режиме пневматического торможения – состояние: торможение, перекрыша, отпуск.

**Поле 6** – текущий режим управления: стабилизация скорости, сброс, подготовка к торможению, ожидание отпуска. «НАЖМИТЕ ПУСК» - означает, что система готова к включению режима «Автоведение»

**Поле 7** – дополнительная информация о выполняемых системой действиях. Например «**огран 70на2877.6**» обозначает, что выполняемое сейчас торможение необходимо, чтобы выполнить ограничение скорости 70 км/ч, которое иначе было бы превышено на 2877 км 6 пк. Полный список сообщений см. в приложении Г.

**Поле 8** и **Поле 9** – поля для вывода сообщений, текущих настроек, текущей величине ускорения и расстояния до светофора. При отображении сообщений указывается время и координата выдачи сообщения, например: «12:04:17 [184.8] Нет связи!».

**Поле 9** – строка состояния системы, приняты обозначения:

А – отключен режим «Автоведение»;

З – запрет тяги в режиме «Автоведение»;

Т – запрет использования тормозов (автоматических и электрических тормозов) в режиме «Автоведение»;

т – запрет автотормозов в режиме «Автоведение»;

р – запрет электрических тормозов в режиме «Автоведение»;

С – нет связи с модемом основного канала связи;

с – нет связи между локомотивами по основному каналу связи;

Д – нет связи с модемом дополнительного канала связи;

д – нет связи между локомотивами по дополнительному каналу связи;

М – на ведущем локомотиве не включен режим «Автоведение» (только для ведомого локомотива);

G – нет связи СИМ по GSM каналу.

**Поле 10** – ограничение скорости, выводится в формате: текущее ограничение **>** следующее ограничение **\*** железнодорожная координата начала следующего ограничения. Отображается наименьшее из имеющихся ограничений: постоянных, временных (предупреждений), ограничений скорости проследования светофоров.

**Поле 11** – расчетная скорость, км/ч.

<span id="page-52-0"></span>**Поле 12** – текущая скорость, км/ч.

# **20. Горячие клавиши**

Оперативное изменение части параметров работы системы, а также быстрый переход от рабочего экрана к ряду пунктов меню может осуществляться с помощью нажатия клавиш быстрого доступа (горячих клавиш) в рабочем экране. Клавиши нажимать последовательно, например, **(C)+1** – кратковременно нажать клавишу «**С**», затем кратковременно нажать клавишу «**1**».

- **C+1** меню коррекции координаты;
- **C+2** меню ввода ограничений скорости (предупреждений);
- **C+3** меню установки интенсивности движения;
- **C+4** просмотр токов якоря ТЭД;
- **C+5** меню ограничения позиций тяги (установка максимально допустимой ходовой позиции и ступени ослабления поля);
- **C+6** просмотр информации о расстоянии до ближайших станций;
- **C+7** переход к экранам кнопочного контроллера;
- **C+9** меню ввода уставок тока якоря ТЭД;
- **9+9** запрет управления всеми видами тормозов в режиме «Автоведение»;

при повторном нажатии 9+9 доступны к использованию в режиме «Автоведение» будут только автотормоза, применение электрического тормоза останется запрещено;

- **9+1** включить/отключить запрет управления автотормозами в режиме «Автоведение»;
- **9+2** включить/отключить запрет управления электрическими тормозами в режиме «Автоведение»;
- **0+0** включить/отключить запрет управления тягой в режиме «Автоведение»;
- **3+3** при текущем показании АЛСН зеленый включение/отключение режима езды по удалению;

при текущем показании АЛСН желтый – включение/отключение режима проезда сигнала «два желтых, верхний мигающий»;

- **1, 2** 1 уменьшение, 2 увеличение уставки тока якоря ТЭД (если текущая скорость меньше 10 км/ч, то изменяется стартовая уставка тока);
- **4, 5** 4 уменьшение, 5 увеличение максимального тока якоря ТЭД;
- <span id="page-53-0"></span>**7, 8** 7 – уменьшение, 8 - увеличение максимальной ходовой позиции и ступени ослабления поля;

# **21. Использование расписания**

Система может использовать расписание:

- а) по перегонным временам хода (доступно при отсутствии расписания из других источников);
- б) принятое по радиоканалу средствами СИМ.

При получении расписания отображается сообщение, например: «**Получено расписание. Станций 10 Поезд 1234. Расписание загружено**». В сообщении отображается число станций, для которых получено расписание и номер поезда.

**Замечание:** при следовании в режиме «автоведение» принятое расписание будет применено только при проследовании следующей станции (или при отключении режима «автоведение»). До этого момента просмотр расписания возможен только в меню **СИМ СВЛ-ТР** – **Расписание** – **От сервера…**.

### **21.1. Просмотр текущего расписания**

Просмотр текущего расписания возможен в меню **Информация → Станции**. Также для перехода на экран станций служат горячие клавиши **«C»**+«**6»** +«**6»** («**6**» с экрана **Информация → Остановки**).

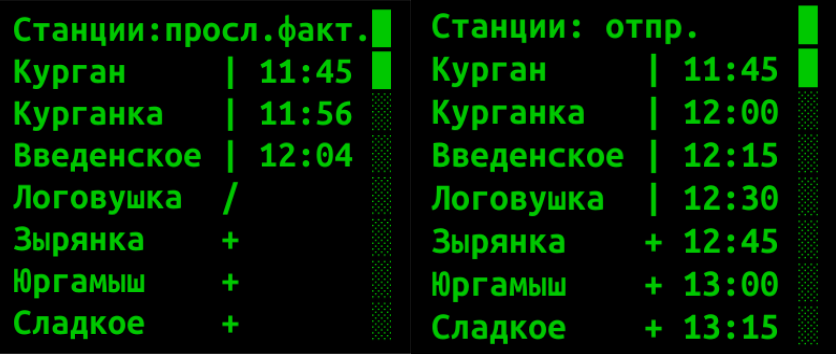

Рисунок 14. Экран «станции» в режимах отображения времени проследования и времени отправления

На данном экране может отображаться:

- а) координата станции
- б) фактическое время проследования станции
- в) время прибытия (по расписанию)
- г) время отправления
- д) время стоянки

Пролистывание отображаемой информации осуществляется нажатием клавиши «**A**».

**Замечание:** На экране **Станции** может отображаться как полученное по радиоканалу расписание, так и составленное по перегонным временам хода. При отображении времён хода время отправления с первой станции будет 00:00 (если использование времён хода не было включено вручную). Просмотреть расписание, полученное по радиоканалу возможно в меню **СИМ СВЛ-ТР** – **Расписание** – **От сервера…**.

# **21.2. Просмотр времени хода до ближайшей станции выполнения расписания**

Просмотр статуса исполнение расписания возможен в меню **Информация → Остановки**. В данном меню находится два экрана:

- а) расстояние до ближайших станций
- б) статус исполнения расписания

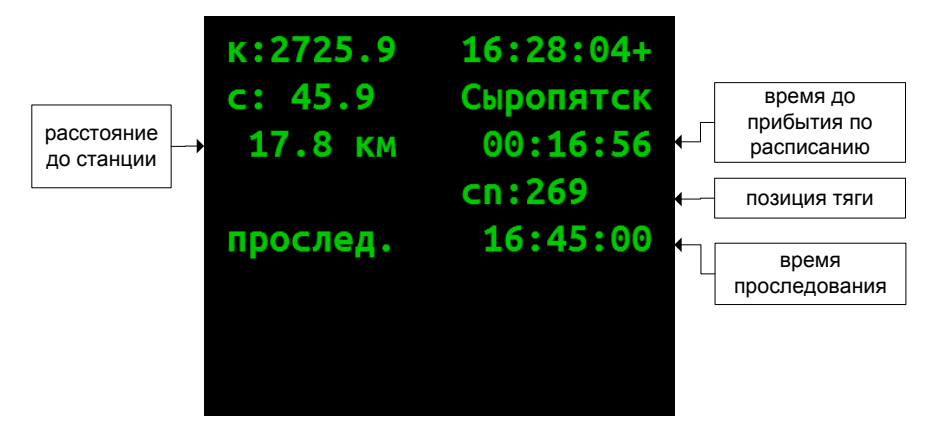

Рисунок 15. Экран исполнения расписания в меню «остановки».

Переход между экранами осуществляется клавишей «**A**».

Также для перехода в это меню служат горячие клавиши **«C»**+«**6»**. В самом меню доступны горячие клавиши для доступа к расписанию:

- «**1**» включить/выключить езду по расписанию в режиме автоведения
- «**6**» экран **Информация → Станции**
- «**7**» экран ручного изменения расписания

#### **21.3. Следование по расписанию в режиме автоведения**

Включение / отключение режима движения поезда по расписанию осуществляется в меню **Настройка → Параметры → Поездка → По расписанию.** «**отк**» - режим движения по расписанию отключен (ведение поезда осуществляется по интенсивности движения), «**вкл**» - режим движения по расписанию включен.

Также для включения/выключения режима движения по расписанию служат горячие клавиши **«C»**+«**6»**+«**1»** («**1**» с экрана **Информация → Остановки**).

<span id="page-56-0"></span>**Замечание:** режим движения поезда по расписанию включается автоматически при поступлении на борт локомотива (средствами СИМ) корректного расписания.

# **Приложение А. Принятые обозначения**

БХВ – блок хвостового вагона

ИСАВП-РТ – интеллектуальная система автоматизированного вождения поездов повышенной массы и длины с распределенными по длине локомотивами (также в тексте – система)

ККМ – контроллер крана машиниста

- МПСУиД микропроцессорная система управления и диагностики локомотива
- ПМ питательная магистраль
- ПМД поезд повышенной массы и длины
- РПДА-Г регистратор параметров движения и автоведения грузовой
- СИМ система информирования машиниста
- СП соединенный поезд
- СУТП система управления тормозами поезда
- ТМ тормозная магистраль
- ТЦ тормозные цилиндры
- УР уравнительный резервуар
- УСАВП универсальная система автоведения и регистрации

# **Приложение Б. Обозначения состояний**

<span id="page-57-0"></span>**вставьте картридж!** – не установлен съёмный носитель;

**НАЖМИТЕ ПУСК** – доступен режим «Автоведение»;

**ЗАПРЕТ АЛСН** – получен запрещающий сигнал светофора, режим «Автоведение» недоступен;

**ЛОК.НЕ ГОТОВ** – локомотив не готов к движению в режиме «Автоведение» (не включен реверсор и т.д.);

**НеСООТВ.МАРШР** – не совпадают маршруты ведущего и ведомого локомотивов;

**МАНЕВРОВЫЙ** – включен маневровый режим;

**ИДЕТ РАСЧЕТ** – выполняются расчеты параметров ведения;

**тяга** – текущий режим движения – тяга

**сброс** – отключение тяги

**выб** – текущий режим движения – выбег

**стаб X кмч** – стабилизация (поддержание) скорости Х км/ч

**торм. пассив.** – завершение работы электрического тормоза

**ожид.ступ.** – ожидается применения автотормозов

**ступ.:ХХ** – ступень будет выполнена через ХХ м

**ступень X.X** – выполняется разрядка до X.X кгс/см<sup>2</sup> в УР

**тормоз Х.Х** – выполняется разрядка до Х.Х кгс/см<sup>2</sup> в УР

**!тормоз Х.Х** – ошибка при выполнении торможения

**перекрыша Х** – обратный отсчет времени в перекрыше Х с

**перекр** – пневматический тормоз в состоянии перекрыша

**!перекр** – ошибка в состоянии перекрыша

**ожид. отп** - ожидается отпуск автотормозов

**запр. отп** – запрет отпуска автотормозов (например, скорость ниже допустимой)

**завыш X.X** – выполняется завышение до X.X кгс/см<sup>2</sup> в УР

**отпуск X.X** – выполняется завышение до X.X кгс/см<sup>2</sup> в УР

**отпуск ХХ** – обратный отсчет времени отпуска автотормозов

**!отпуск Х.Х** – ошибка при выполнении отпуска

**поездн** - пневматический тормоз в состоянии поездное

**!поездн** – ошибка в состоянии поездное

- **ТМ!ххх** срабатывания датчика контроля состояния ТМ в состоянии ххх: перекрыша, поездное, выбег и т.д.
- **ожид.рекуп** ожидается электрическое торможение

**сбор рекуп.** – сбор схемы рекуперативного торможения

**рек.сжат. ХХ** – выполнение предварительного торможения

**рекуперация** – выполняется рекуперативное торможение

**рек.завершена** – завершение рекуперативного торможения

**рекуп.ошибка** – ошибка схемы электрического тормоза

**ТЦ** – давление в тормозных цилиндрах  $> 0.5$  кгс/см<sup>2</sup>

**!Давл.ТЦ!** – давление в тормозных цилиндрах  $> 0.5$  кгс/см<sup>2</sup>

**запреТяги** – включен запрет тяги

**запреТорм** – включен запрет использования автотормозов

- **запрет ТТ** включены запреты тяги и автотормозов
- **огран: ХХнаYYYY.ZZ** требуется торможение для выполнения ограничения скорости ХХ км/ч на YYYY км ZZ пикете
- **тяга XXкм/ч на YYYY.ZZ** ограничение тяги для достижения скорости (ХХ км/ч на YYYY км ZZ пикет)
- **подкат: ХХнаYYYY.ZZ** выбег для выполнения ограничения скорости ХХ км/ч на YYYY км ZZ пикет (торможение не потребуется)
- **выбег: ХХнаYYYY.ZZ** выбег для выполнения ограничения скорости ХХ км/ч на YYYY км ZZ пикет (торможение возможно потребуется)
- **превыш.: ХХнаYYYY.ZZ** превышение имеющегося в системе ограничения скорости ХХ км/ч на YYYY км ZZ пикет
- **???:ХХХm** сигнал светофора не определен, расстояние до светофора ХХХм
- **белый:ХХХm** сигнал светофора белый, расстояние до сигнала ХХХм
- **КЖ:ХХХm** сигнал светофора красно-желтый, расстояние до сигнала ХХХм
- **желтый:ХХХm** сигнал светофора желтый, расстояние до сигнала ХХХм

**зел:ХХХm** – сигнал светофора зеленый, расстояние до сигнала ХХХм

- **КРАСНЫЙ:ХХХm** сигнал светофора красный, расстояние до сигнала ХХХм
- **желт в.миг:ХХХm** включен режим «два желтых, верхний мигающий», расстояние до сигнала ХХХм
- **по удалению** включен режим движения по удалению

**связи нет** – нет связи с удаленным локомотивом

**[пассив]** – на ведомом локомотиве не включен режим «Автоведение»

**Э!** – режим торможения соединённого поезда до остановки

# **МОСКВА 2018г ООО «АВП ТЕХНОЛОГИЯ». Отдел УСАВПГ.**